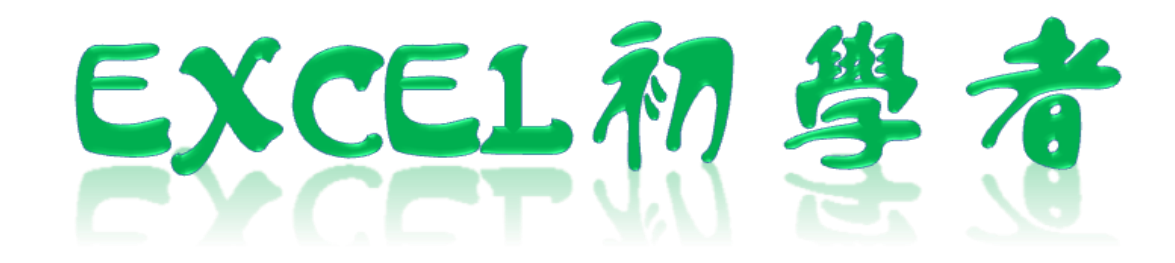

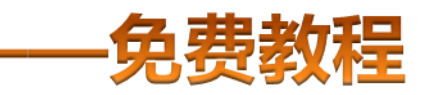

凯慕工作室出品 [www.mykame.net](http://www.mykame.net)

 **[ Excel初学者 ]**由凯慕工作室原创出品,教程特点图文结合,版面简洁实用、无过多无用修饰,浅显易懂、适合刚接触Excel"零 基础"的初学者,可用于电脑培训Excel的老师课堂幻灯显示教材,也可用于个人自学教材。

 **[ Excel初学者 ]**期初完编写后将分单元发布出来,即完成一单元发布一单元,以克服发布时效方面的不足。所有单元编写完成后, 将会装订成合订册,最终再发布出来供大家学习参考之用。

#### **编者感言**:

 有时间我会闲逛电脑爱好者论坛,因为那里有很多热心的网友会去为在电脑使用过程中遇到困挠的朋友提供帮助,当然包括软件和 硬件方面的,也有很多网友会主动将自己喜爱的软件、书籍或问题解决方案推荐出来,自己从中是获益良多。有一天冒出了这样一个想 法,是不是可以自己写一些东西,把大家常遇到的问题汇集成册?当然,发现这种工作量真的是太大了,电脑方方面面也涉及太多的知识 面,非个人能力所为之。当然,万事是没有绝对的,可以从自己较为了解的方面入手,慢慢开始,一步一步努力去尝试…...或许…...千里之 行始于足下,就从Excel开始吧!

所以,特别感恩CFAN论坛,而本教程也将致力于分享学习带来的乐趣;另外由于时间仓促,教程中难免有不足或出错的地方,欢 迎您批评指正;本教程也欢迎广大网友任意传播、复制和发布,无存在版权方面的任何限制。当然,希望您能够在使用时候注明出处:凯 慕工作室出品!

凯慕工作室

[Http://www.mykame.ne](http://www.mykame.com/index1.asp)t 技术交流QQ群:21193289

#### **单元解说:**

本单元主要介绍"编辑"菜单下一些经常使用到的命令的操作方法。这些方法掌握后,可以很大程序上提升日常工作的效率,运用 EXCEL将会更加熟练。

**内容**:主要有撤消历史操作、查找与替换、快速填充功能、粘贴功能与清除功能等等

**目的**: 能够掌握在对单元格或数据进行编辑时常用的命令(包括快捷键), 以提升工作效率。

**重点和难点**:查找与替换与粘贴功能

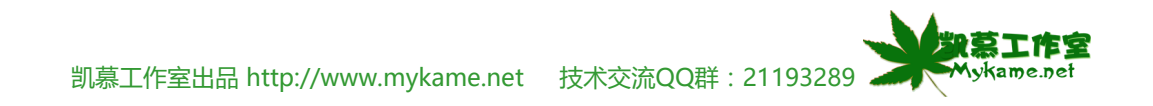

### **3.1 撤消历史动作**

#### **小节解说:**

我们在对EXCEL工作表进行操作时,有时候不小会输入错误的内容,需要返回到原始的内容,这时候就需要用到EXCEL这个功能

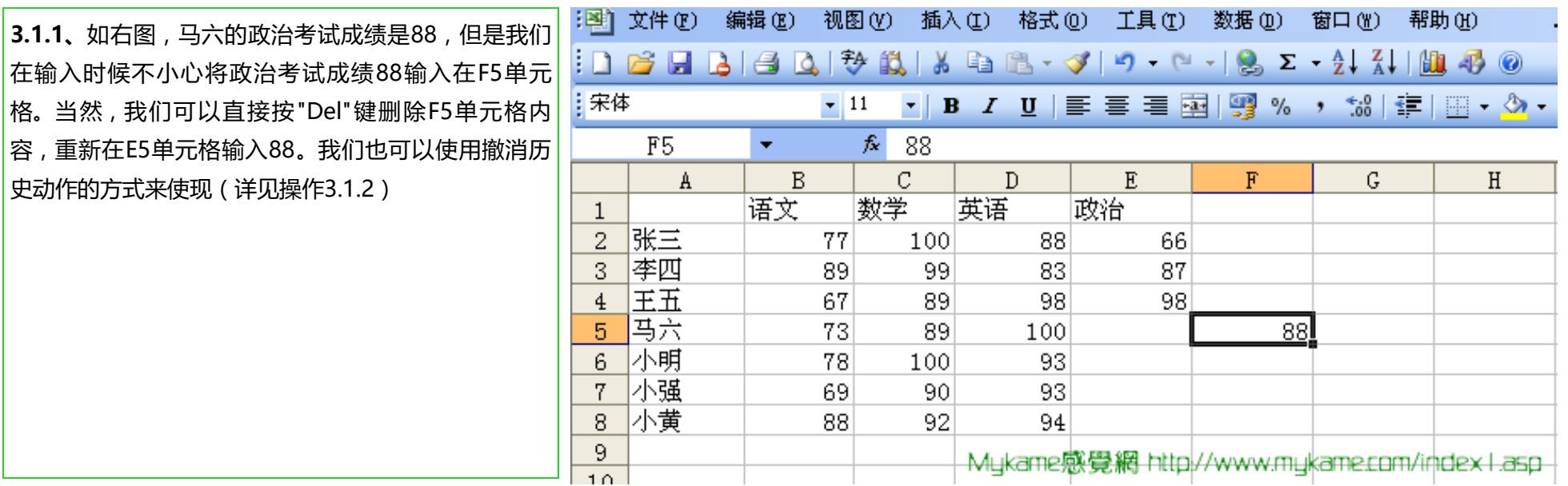

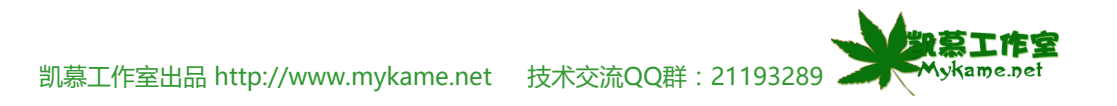

### **3.1 撤消历史动作**

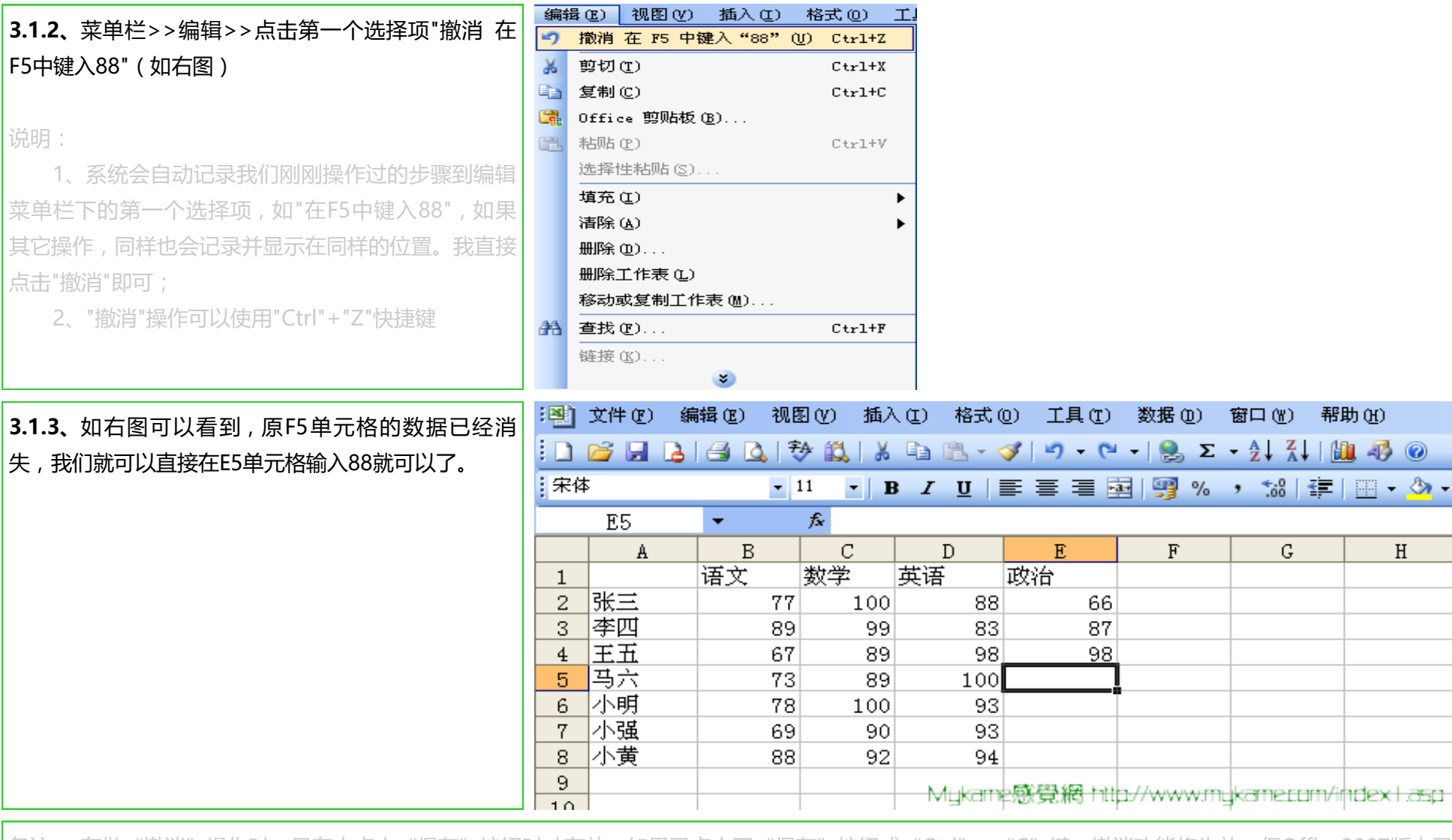

|备注: 在做"撤消"操作时,只有未点击"保存"按钮时才有效,如果已点击了"保存"按钮或"Ctrl"+"C"键,撤消功能将失效,但Office2007版本已 没有这种限制。

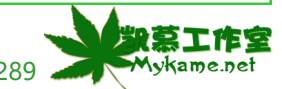

帮助(H)

年1日 – 3

 $H$ 

凯慕工作室出品 [http://www.mykame.n](http://www.mykame.com/index1.asp)et 技术交流QQ群:21193289

### **3.2 查找与替换**

#### **小节解说:**

当工作表的数据非常大如几百条、几千条,几万条记录的时候,查找一些资料如果有拉滚动条一行一行去查找,显示效率非常低下。而且容易出错。这 个时候,我们就可以利用EXCEL查找功能来使现。如果要更新内容,就可以使用替换功能。

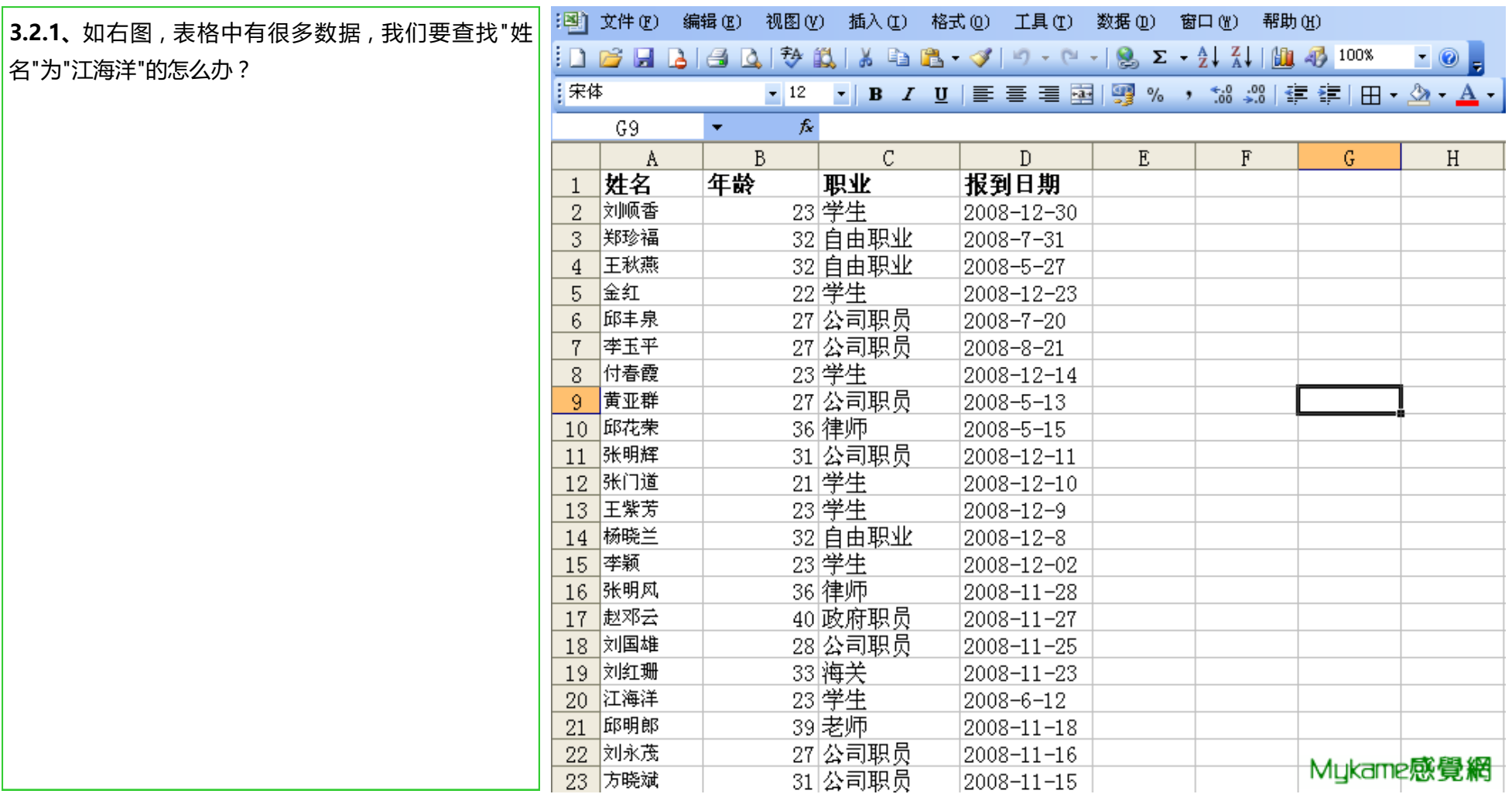

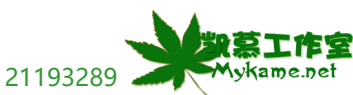

#### **3.2 查找与替换**

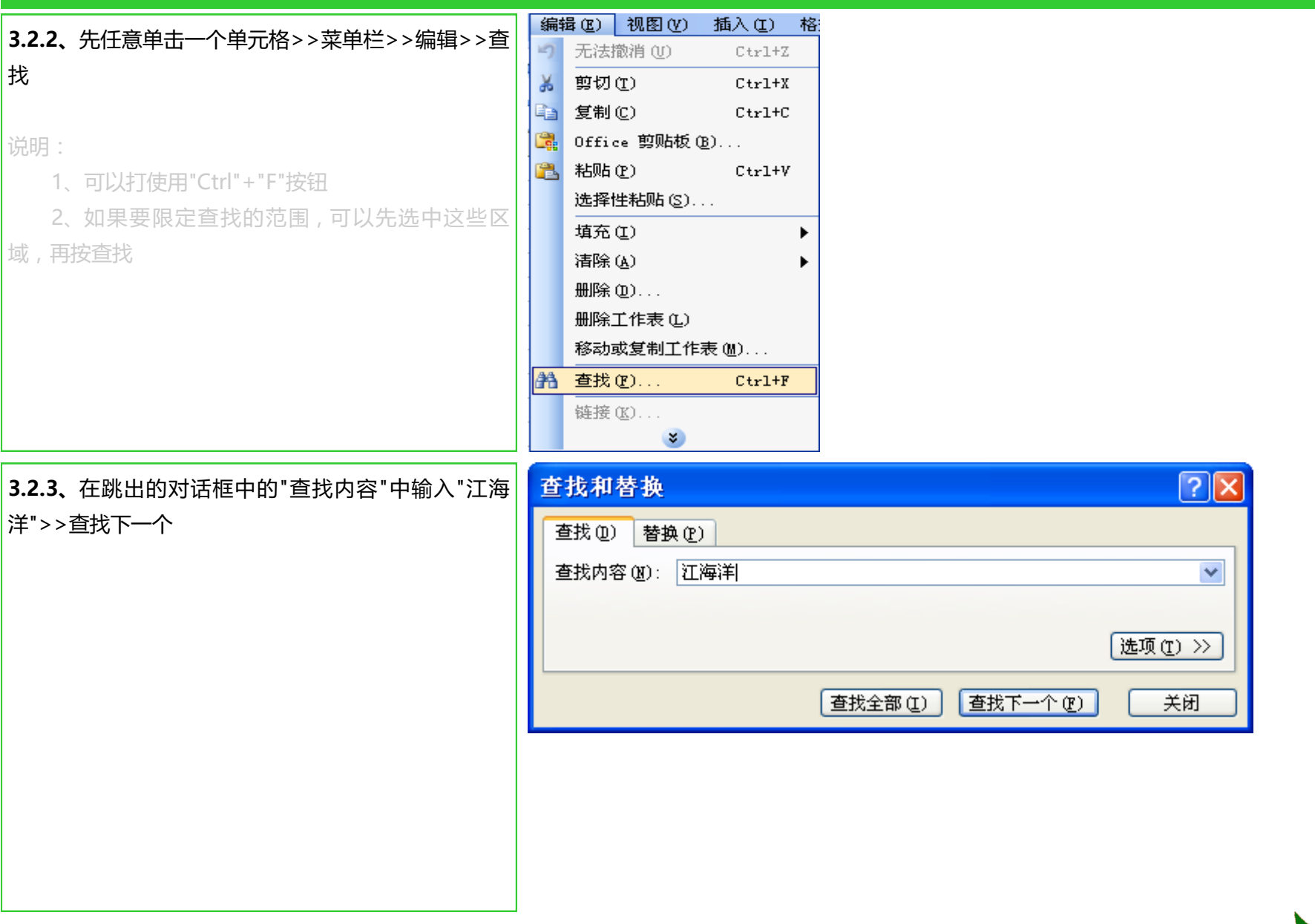

凯慕工作室出品 [http://www.mykame.n](http://www.mykame.com/index1.asp)et 技术交流QQ群:21193289

Mvkame.net

### **3.2 查找与替换**

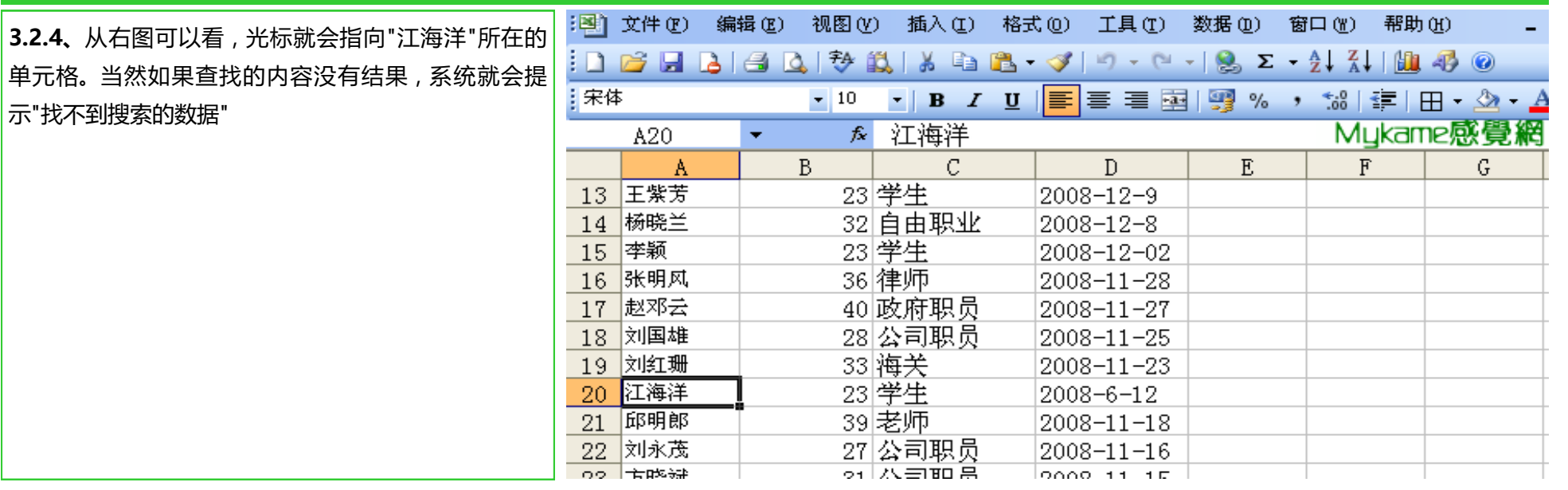

**3.2.5、**如何将"江海洋"替换成"刘海洋"?同样,按"查 找"按钮或按"Ctrl"+"F"键>>在跳出的对话框中选择"替 换"选项>>"查找内容"输入"江海洋">>"替换为"刘海 洋">>点击"替换",我们再去工作表中去查看,原来 A20单元格的"江海洋"已被"刘海洋"所替换。

说明:

 进入替换选项可直接进行菜单栏>>编辑>>替换或 点击"Ctrl"+"H"键即可。

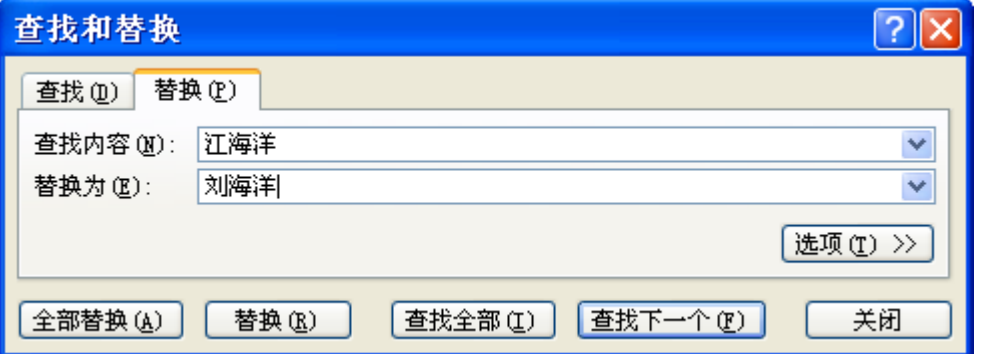

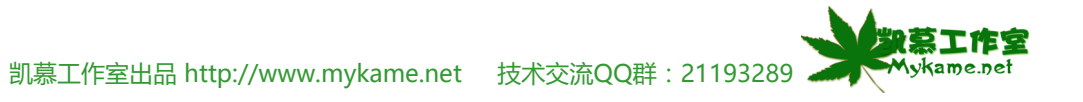

#### **3.2 查找与替换**

**3.2.6、**如果我们查找全部姓"王"的数据,同样,按"查 找"按钮或按"Ctrl"+"F"键>>查找>>在"查找内容"输 入"王">>查找全部,如右图,所有姓王的记录都会罗 列出来,且左下角会提示共有几条记录。

#### 说明:

 如果按"查找下一下",系统会从第一行记录开始查 找数据,发现第一个记录后,你可以再点击"查找一下 个",直到所有记录被查询完毕为止。所以,点击"查找 全部"更加直接和快捷,一次性搞定。

#### 查找和替换  $\sqrt{2|\mathsf{X}|}$ 查找(D) 替换(P) 查找内容(M): 王  $\overline{\mathbf{v}}$ [选项(T) >> 查找全部(I) 查找下一个(F) 关闭 工作簿 | |工作表 | 名称 | 单元格| 上公式 值 王秋燕<br>王紫芳 Book2.xls Sheet1 \$A\$4 \$A\$13 Book2.xls Sheet1 2 个单元格被找到

#### **备注:**

查找的时候,我们还可以查找一些特列的内容,如 查找颜色,格式,区分大小写、全角半角等等。我们可 以执行步骤3.2.3时点击"选项"(点击后如右图)。如果 要查找特定格式如颜色等,可点击格式,进行界面进行 选定就可以了。其它选项说明:范围:包括工作表和工 作薄,就是我们要在哪里查找,默认是光标所在的工作 表,如果要查找工作薄,直接选定工作薄就可以了。搜 索:换括"按行"和"按列"选项,就是指查找数据的先后

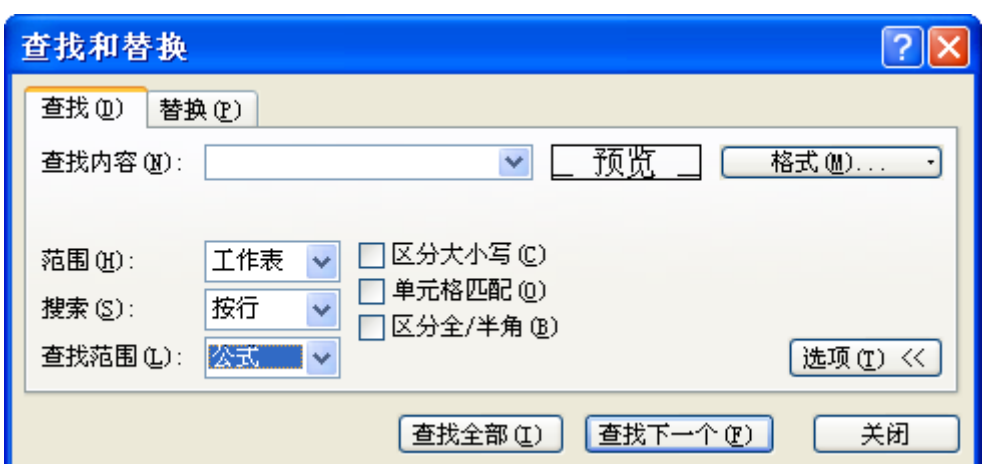

顺序。 "查找范围"包括:公式、值、批注,顾名思义就很好理解了。 "区分大小写" "区分全/半角" 顾名思义也是很容易理解的。 "单元格匹配":在 默认情下查找,是模糊查找,如刚才我们查找"王"所有姓王的都显示出来,如果选中本项,则单元格里所有内容必须与查找内容完全相符才会查出来结果

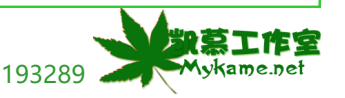

凯慕工作室出品 [http://www.mykame.n](http://www.mykame.com/index1.asp)et 技术交流QQ群:21193289

### **3.3 填充**

**小节解说:**

在向表格录入数据时,有时会经常遇到相同的数据或有规律的数据,如果我们通过键盘输入当然可以,但如果采用系统填充,效率也将会大大提高。 "填充"也就是将相同的数据或有规律的数据从某一单元格快速填充到其它单元格,可以往下,往右、往上、往左或不规则填充。

### **3.3.1 填充>>向下填充**

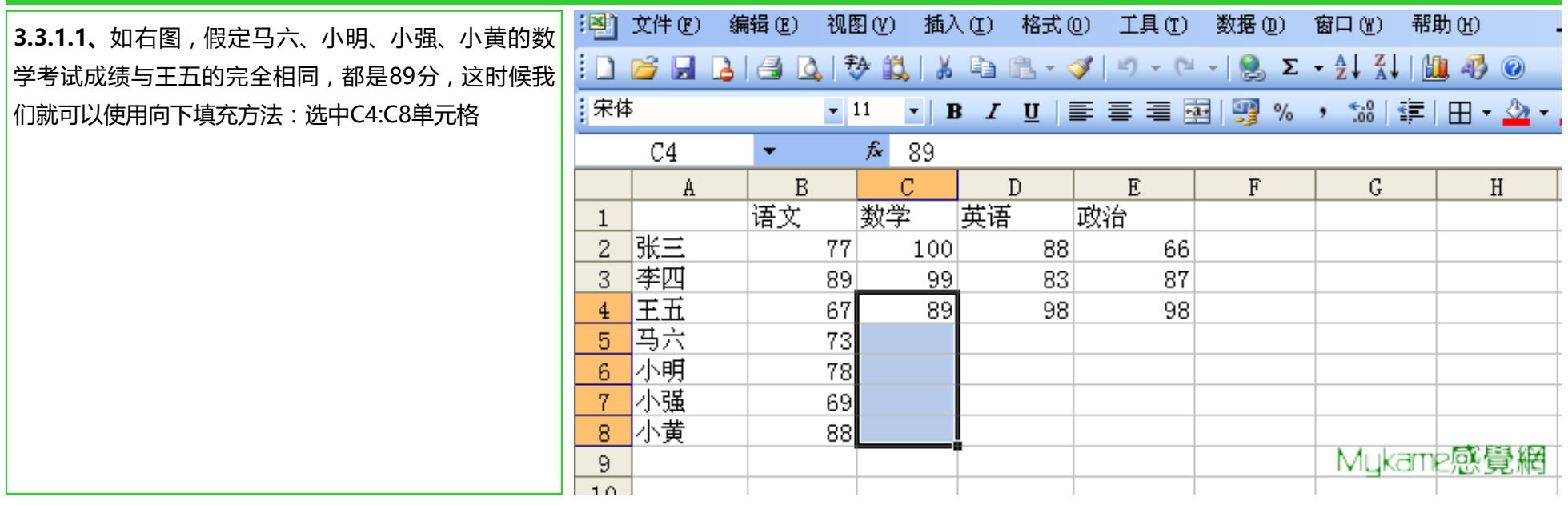

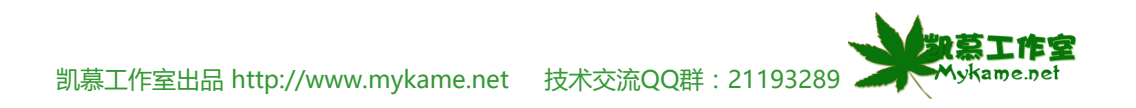

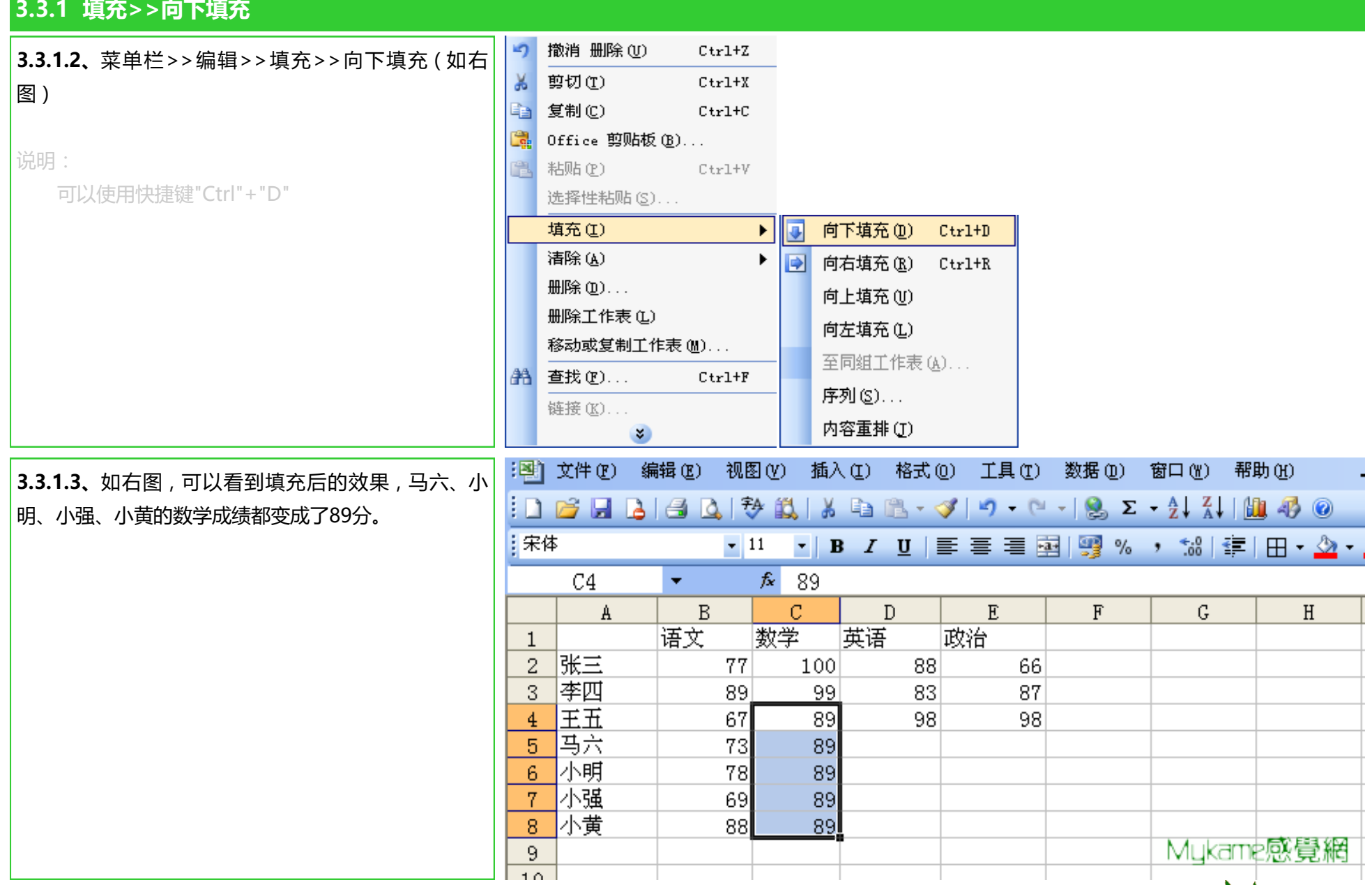

## **3.3.2 填充>>向右填充**

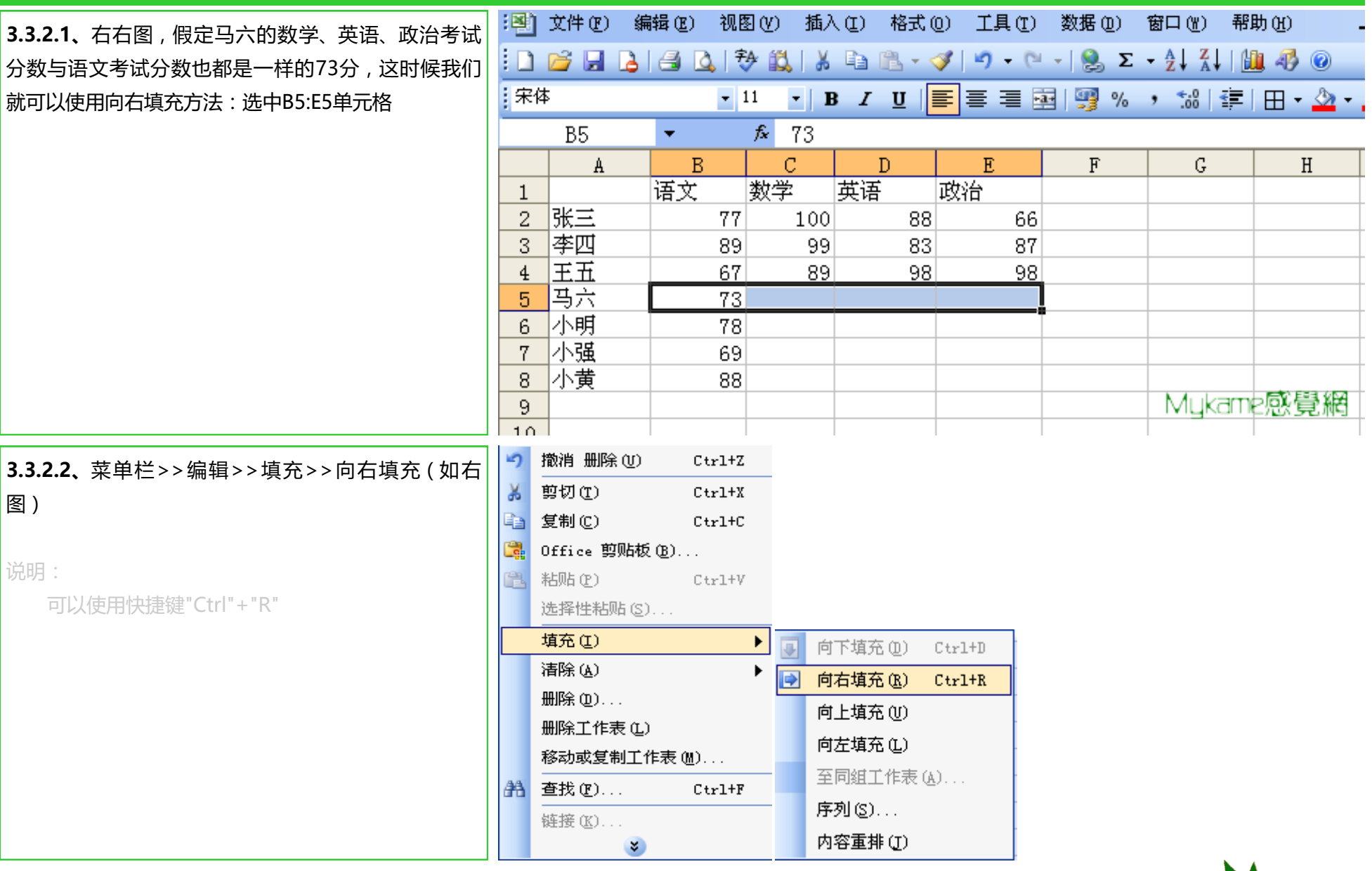

# **3.3.2 填充>>向右填充**

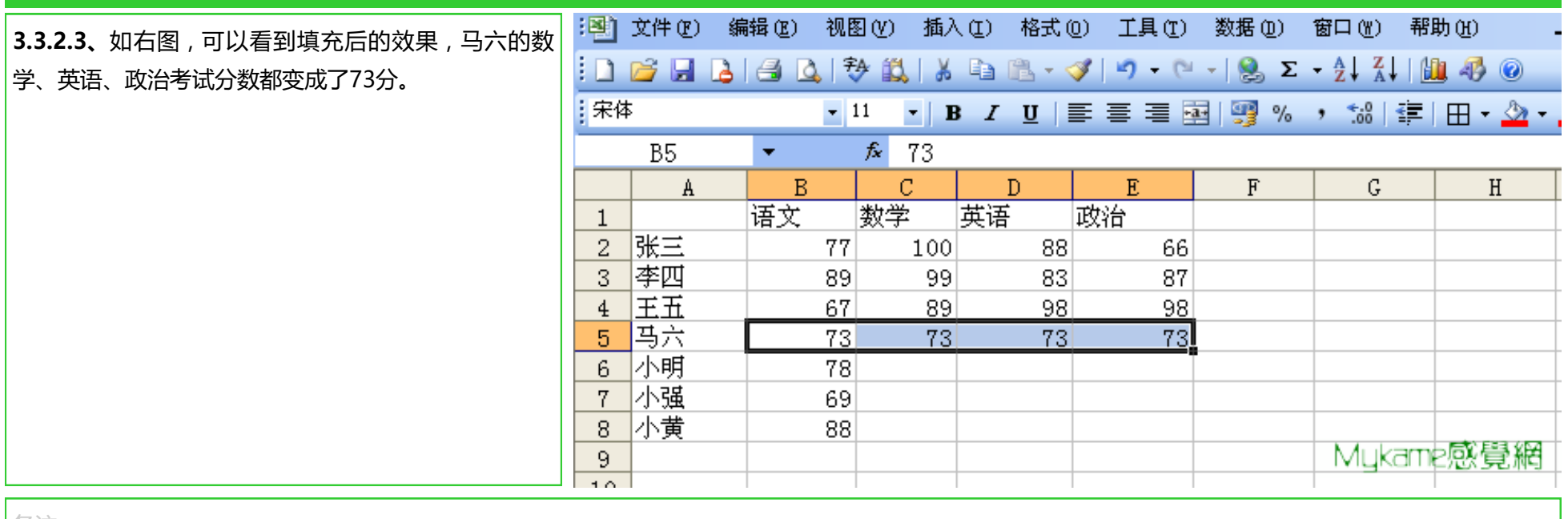

备注:

向上填充与向左填充,与向下填充和向右填充操作方法完全相同,不一样的是填充方向而已,这里就不再举例讲解。

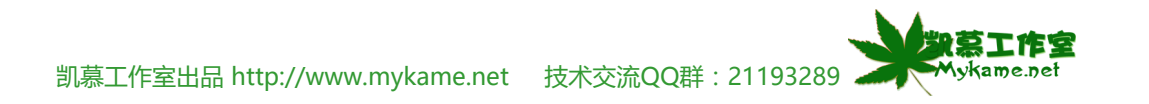

# **3.3.3 填充>>不规则填充**

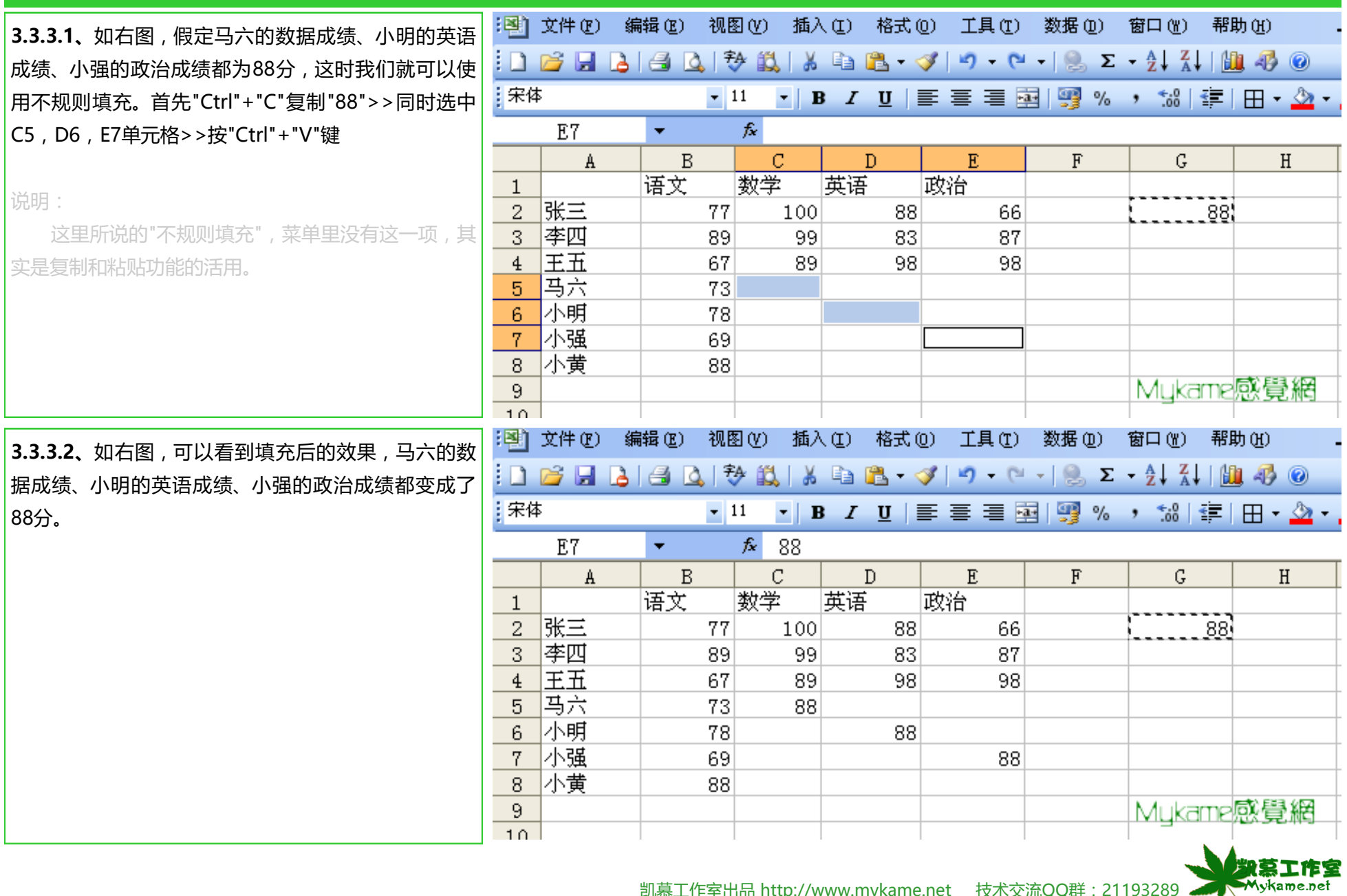

### **3.3.4 填充>>序列填充**

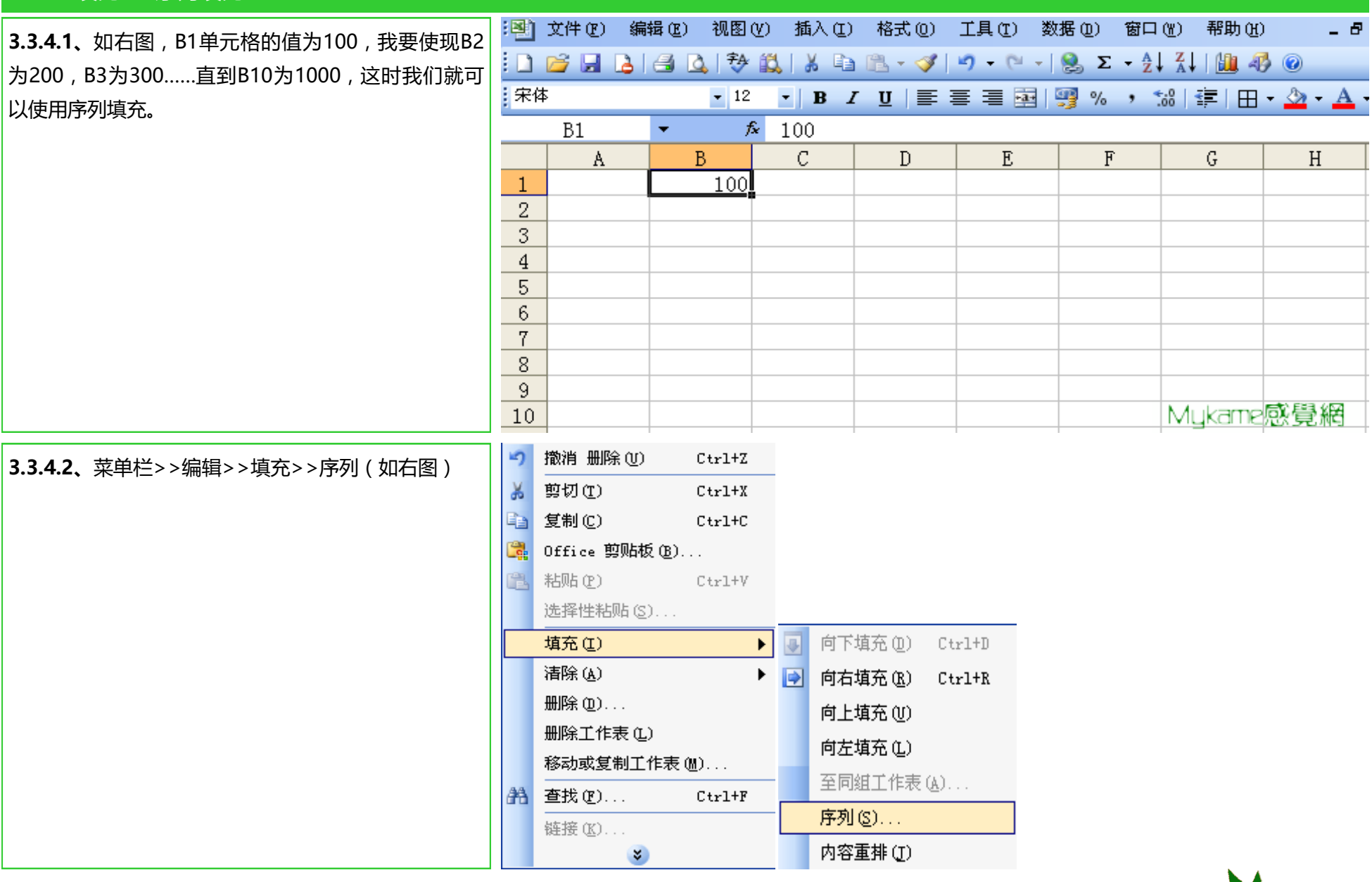

一个凯莫工作室 **Mykame.net** 

#### **3.3.4 填充>>序列填充 3.3.4.3、**在跳出的对话框选中,"序列产生在"选中: 序列  $|\boldsymbol{\times}|$ <mark>列, "步长值"填写:100, 终止值填写:1000, 点</mark> 序列产生在-类型三 日期单位。 击"确定"(如右图)  $O(f(R))$ ◎ 等差序列① | ◎ 日④ ○ 等比序列(6) | ○ 工作日(1)  $\odot$ 列 $\odot$ ○ 日期(D)  $\bigcap$   $\Box$ ○ 自动填充(F)  $\bigcap$   $\mathfrak{F}$  $\left( \Upsilon\right)$ T预测趋势 (T) 步长值(S): 终止值(0): 100 1000 确定 取消 :图 文件(F) 编辑(E) 视图(Y) 插入(L) 格式(Q) 工具(T) 数据(D) 窗口(Y) 帮助(H) **3.3.4.4、**如右图我们可以看到填充后的效果了。主宋体  $\kappa$  100  $B1$ **Victoria**  $\mathcal{C}$  $\mathbb{D}$  $F.$  $F$  $G$  $H$  $\Lambda$  $B$  $100$  $\overline{1}$ 200  $\overline{2}$  $\overline{3}$ 300 400  $\overline{4}$  $\overline{5}$ 500 600  $6\phantom{1}6$  $\overline{7}$ 700 800 8 9  $900$  $10$  $1000$

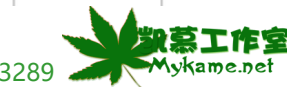

 $\equiv$  1

### **3.4 粘贴**

#### **小节解说:**

在2.3.7.1课程中,我们已初步讲到粘贴功能。其实EXCEL提供更强大的粘贴功能,本小节将重点介绍不同的粘贴方法,它使现的功能也不一样。如粘贴 公式、粘贴值、粘贴格式等等。

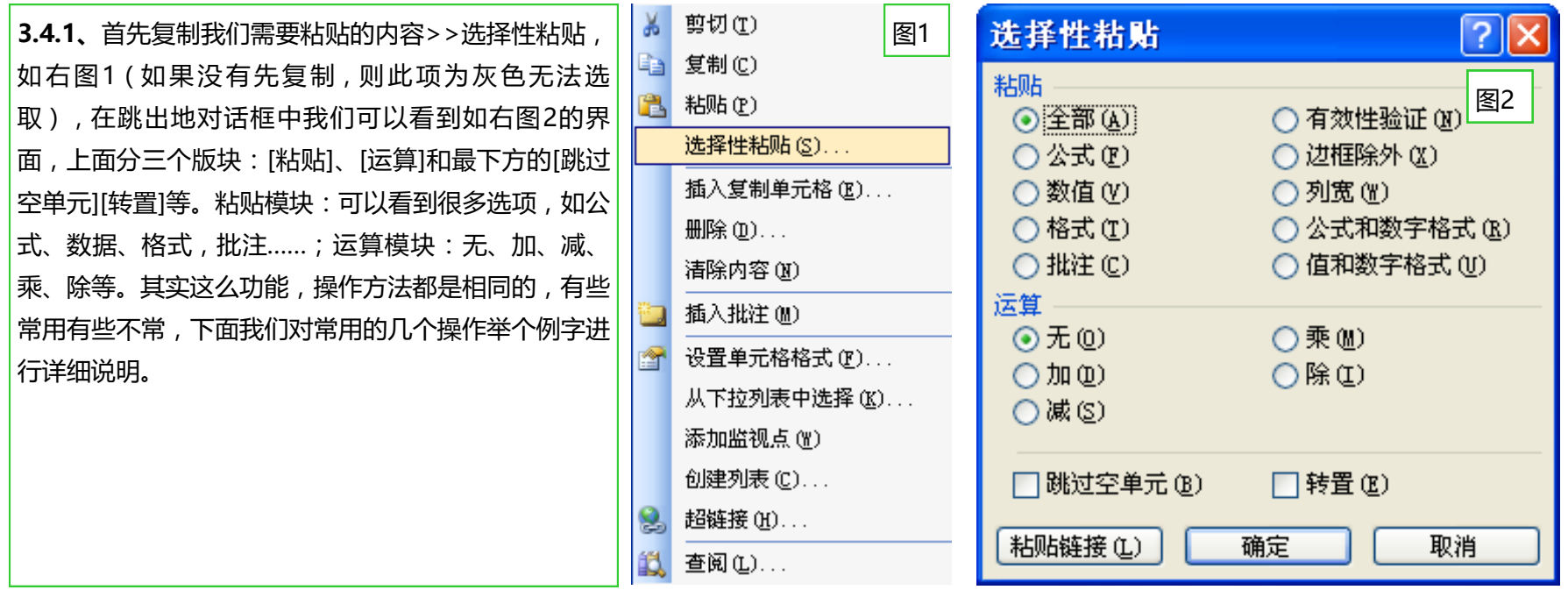

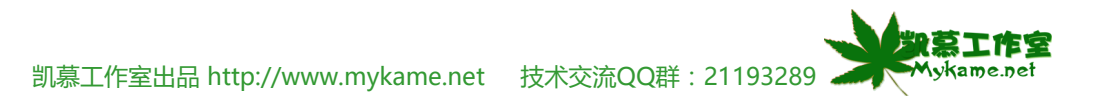

### **3.4 粘贴**

**3.4.2、**如右图上,我们可以看到,A列为学生姓名、 B 、C、D、E、F列分别为语文、数学、英语、政治考 试成绩,F列为总成绩。现在我们要变成为如右图下: A列:科目,B、C、D、E列分别为:张三、李四、王 五、马六。

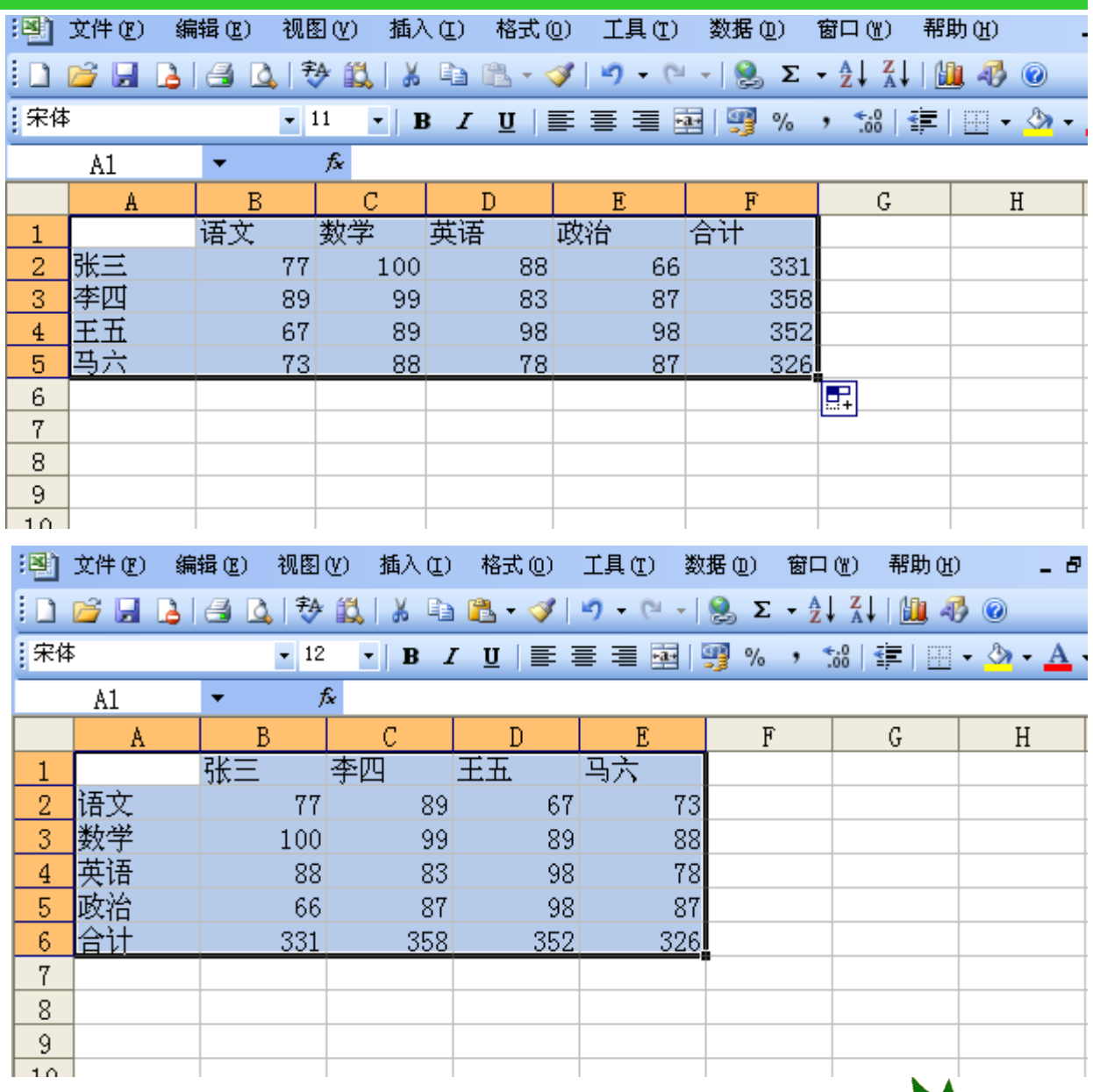

Näi

Mykame.net

**NES** 

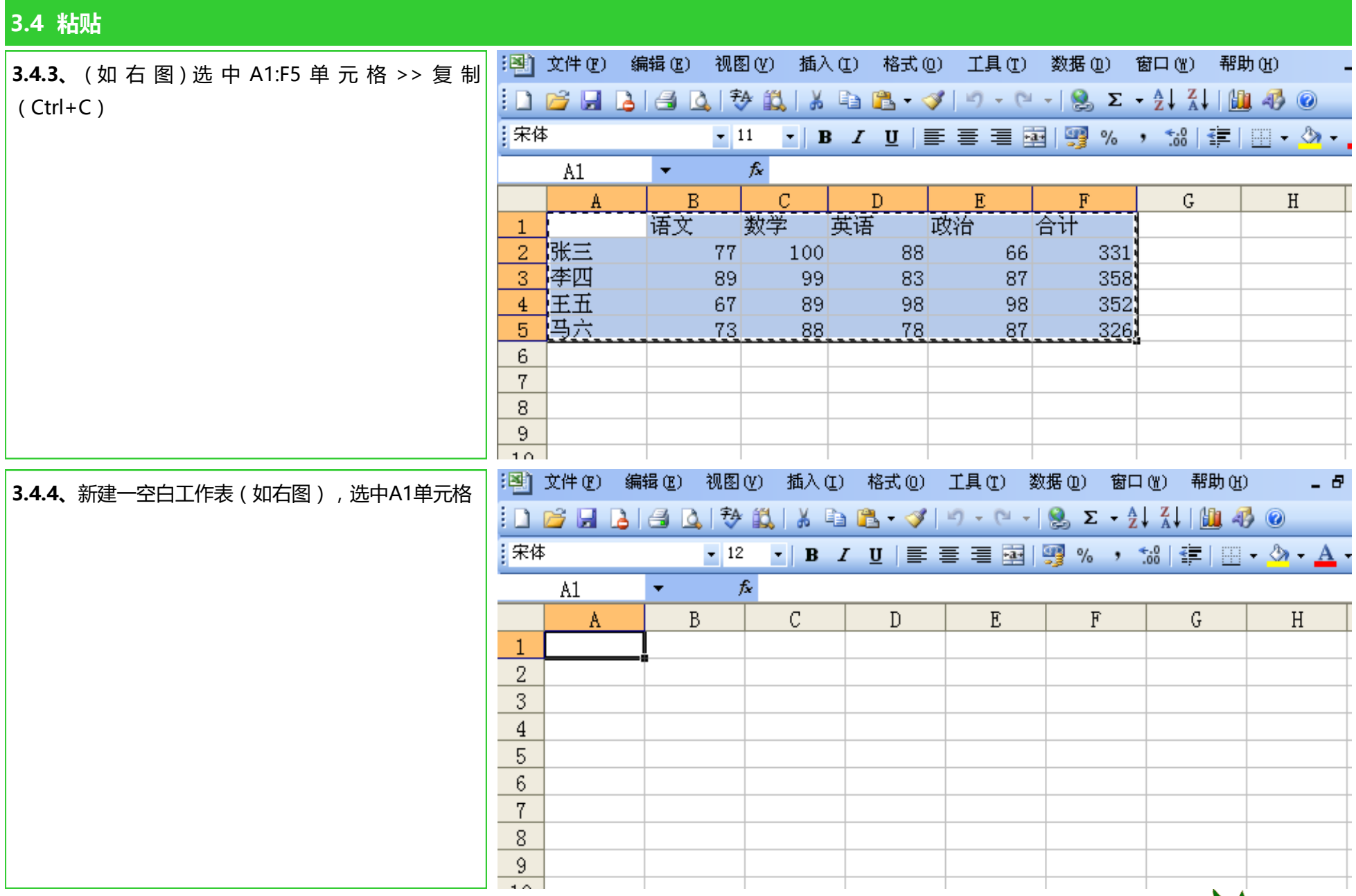

凯慕工作室出品 [http://www.mykame.n](http://www.mykame.com/index1.asp)et 技术交流QQ群: 21193289 XXXXXXXXXXXXXXXXXXXXXXXXXXXXXXXXX

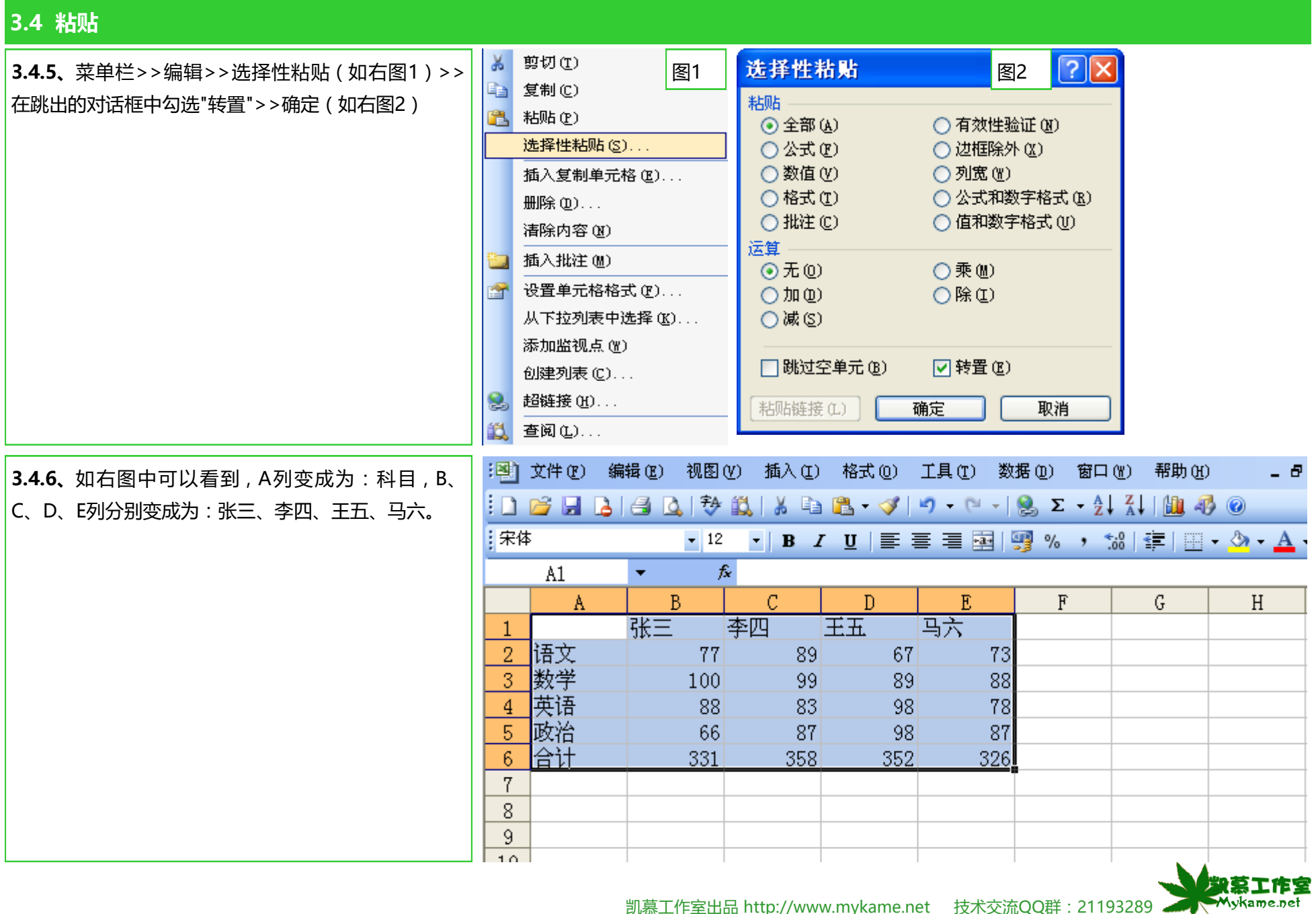

I

# **3.4 粘贴**

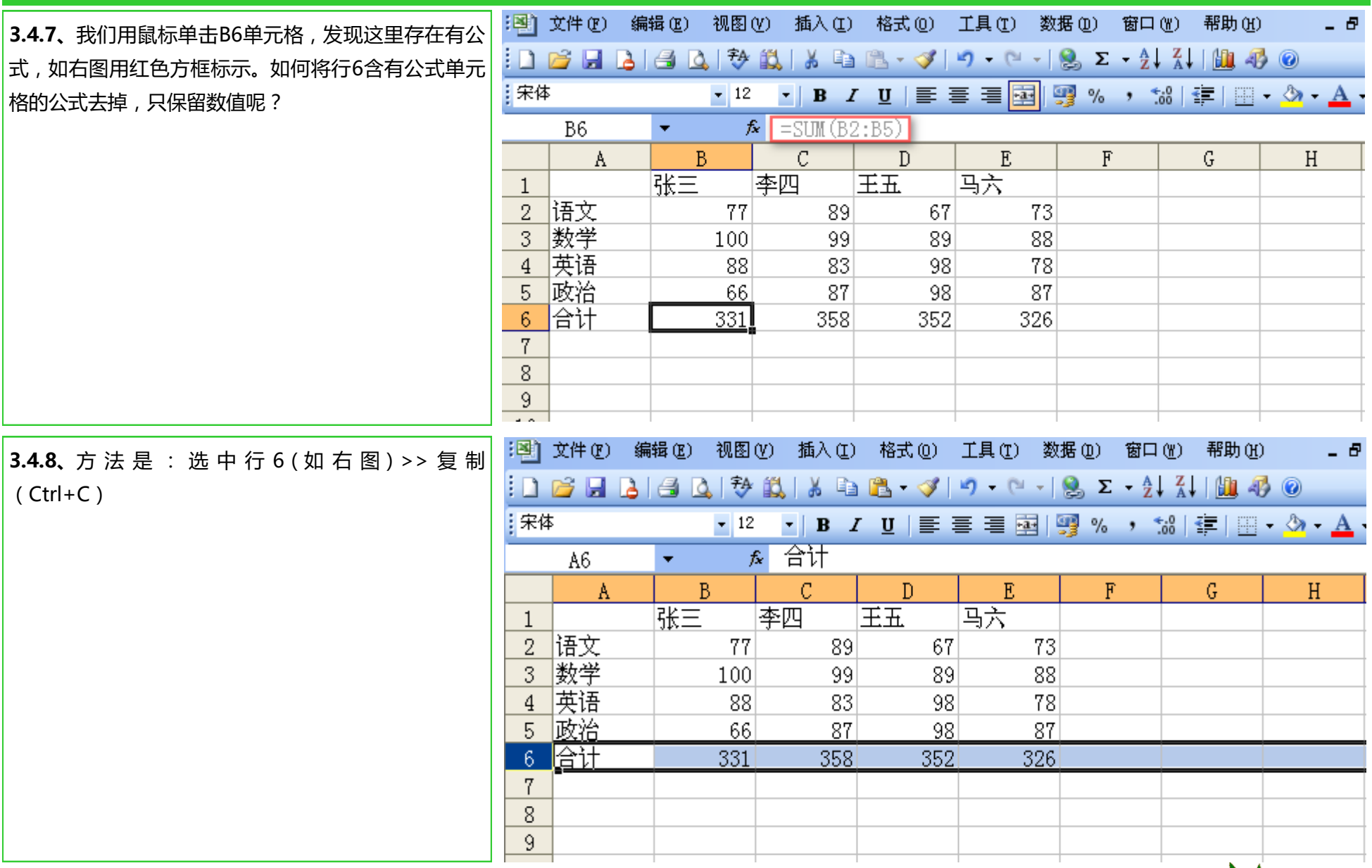

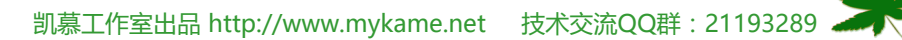

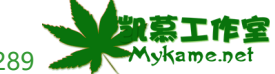

#### **3.4 粘贴**  $\mathbb{R}$ 剪切(T) 洗择性粘贴 ि $\vert$ ? $\vert$  $\times$ **3.4.9、**菜单栏>>编辑>>选择性粘贴(如右图1),在 图1 Ea 复制(C) 跳出的对话框中选择"数值">>确定 粘贴 图1 **图 粘贴(P)** ○全部(A) ○ 有效性验证 (N) 选择性粘贴(S)... ○公式(F) ○ 边框除外 (X) 插入复制单元格(E)... ◎数值① ○列宽(W) ○格式(I) ○公式和数字格式 (R) 删除(D)... ○ 批注(C) ○ 值和数字格式(U) 清除内容(N) 运算 ■ 插入批注 (M)  $①$ 无 $①$ ○ 乘(M) 图 设置单元格格式(F)... ○除① ○加(0) 从下拉列表中选择(K)... ○减(2) 添加监视点(W) 创建列表 (C)... □跳过空单元(B) □转置(E) S. 超链接 00... 确定 粘贴链接(L) 取消 1 查阅(L)... :224] 文件(F) 编辑(E) 视图(Y) 插入(I) 格式(O) 工具 (T) 数据 (D) 窗口 (W) 帮助 (H) - 8 **3.4.10、**鼠标再选中B6单元格,(如右图),可以看  $\mathbb{E}[\mathbf{1} \cup \mathbf{1}]$  and  $\mathbf{1} \cup \mathbf{1}$  and  $\mathbf{1} \cup \mathbf{1}$  and  $\mathbf{1} \cup \mathbf{1}$  and  $\mathbf{1} \cup \mathbf{1}$  and  $\mathbf{1} \cup \mathbf{1}$  and  $\mathbf{1} \cup \mathbf{1}$ 到B6单元格中的公式没有了,取而代之的是数值: :宋体 331。 $\kappa$  331 B<sub>6</sub>  $\blacktriangledown$  $G$  $H$ A  $\overline{B}$  $\mathcal{C}$  $\mathbb{D}$  $E$  $F$ 马夫 |张三 奉四 王五  $\mathbf{1}$ 2 语文 77 -89 67  $73$ 3 数学 -99| 89 88 100 4 英语 88 -83 98 78 |政治 66 87 98 87 -5 合计 331 352  $6\phantom{.}6$ 358 326  $\overline{7}$ 8 9  $10$

凯慕工作室出品 [http://www.mykame.n](http://www.mykame.com/index1.asp)et 技术交流QQ群:21193289

凯莫工作室 **Mykame.net** 

### **3.4 粘贴**

<mark>3.4.11、其它的粘贴方法如粘贴格式、粘贴公式、粘贴各种运算等等, 操作方法都是一样的。还有一些不是很常用, 如粘贴批注等等, 操作方法也都是相同,</mark>  $\vert$ 的,也不再作介绍。如果您在学习过程中还有什么不清楚或不明白,欢迎E-mail告诉我们,我们的E-mail是:web@mykame.com,我们将尽所能帮您解 决,谢谢!

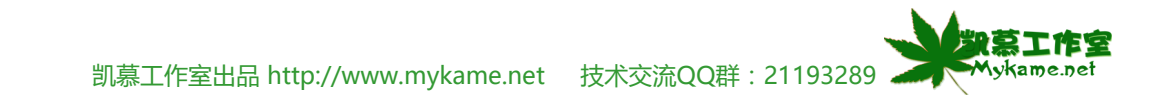

### **3.5 清除**

**小节解说:**

清除,就是清除单元格里的一些特定内容。如果我们要清除或要删除单格全部内容直接按键盘"Del"键即可,若只清除特定内容,如格式,就可以使用 本功能。

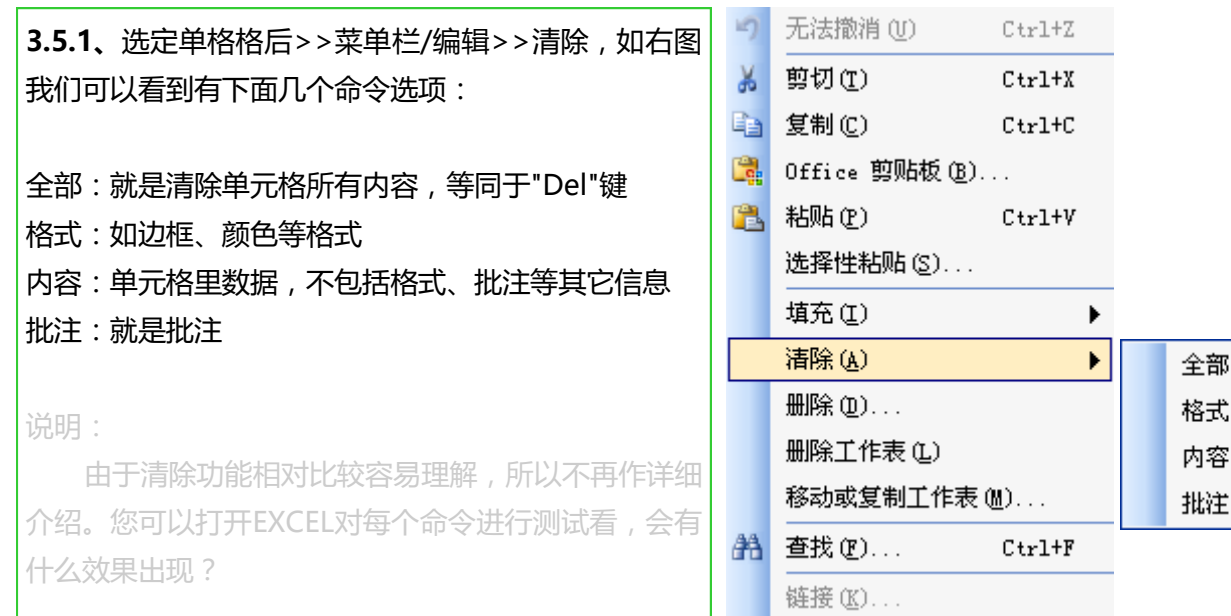

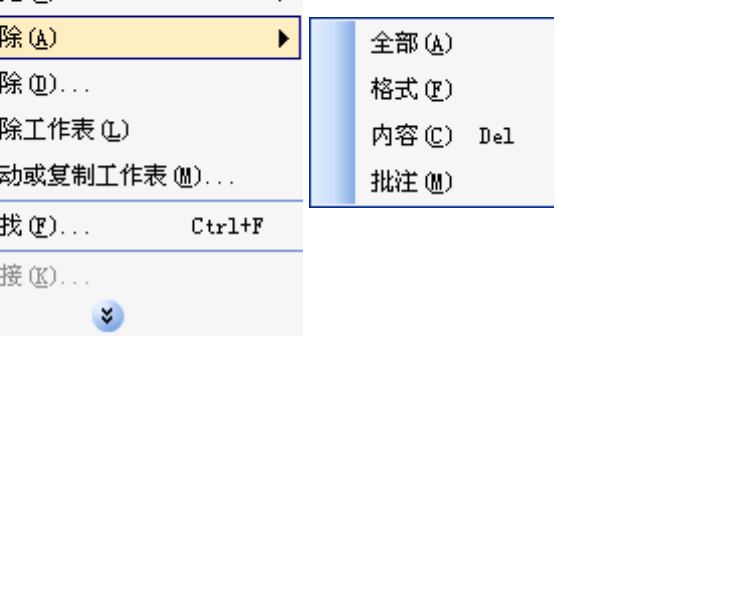

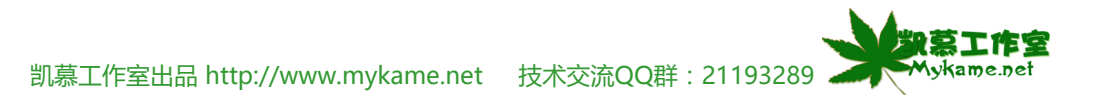

**第三单元 编辑**

### **3.6 单元结语**

 本单元分别对编辑菜单下学用的命令:撤消、查找与替换、填充、粘贴与清除进行了介绍,其中重点介绍了查找与替换、粘贴功能。这些都是日常学 习、工作中最常用到的命令。对于其它一些不常用的,没有进行过多介绍。或许,对于这些命令您有更好的使用方法,欢迎您也告诉我们,并分享给大家。

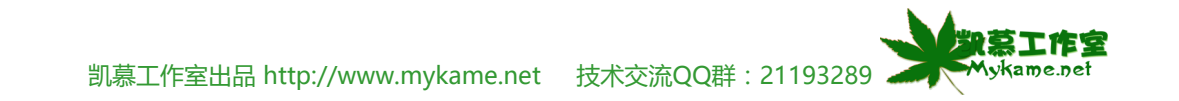